# GUIA DIGITAL DO PNLD

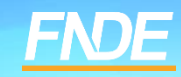

# **GUIA PNLD**

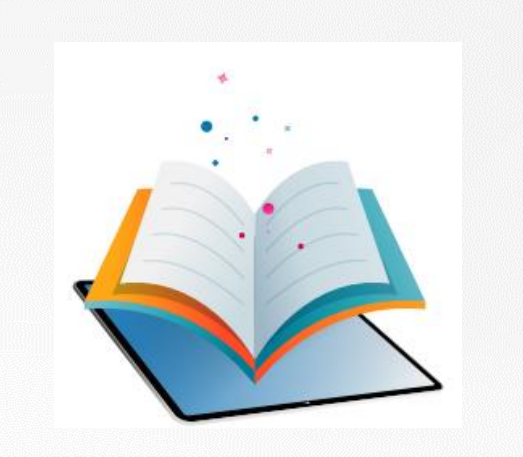

- ✓ O Guia do PNLD é o documento oficial que orienta a escolha pelas escolas públicas brasileiras. Nele estão contidas as resenhas das obras, orientações sobre o registro da escolha e informações sobre o acesso ao sistema de escolha.
- ✓ Antes de registrar a escolha, é essencial que os professores analisem as resenhas apresentadas no Guia e as próprias obras, que são disponibilizados na íntegra. O objetivo é verificar que materiais estão de acordo com a realidade pedagógica da escola.

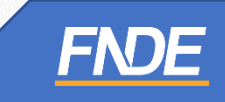

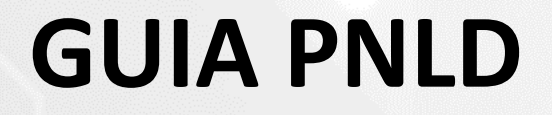

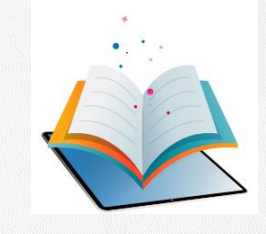

✓ O Guia do PNLD 2023 – Objeto 1 pode ser consultado em: https://pnld.nees.ufal.br/pnld 2023 anos iniciais ensino fundamental obras didaticas/inicio.

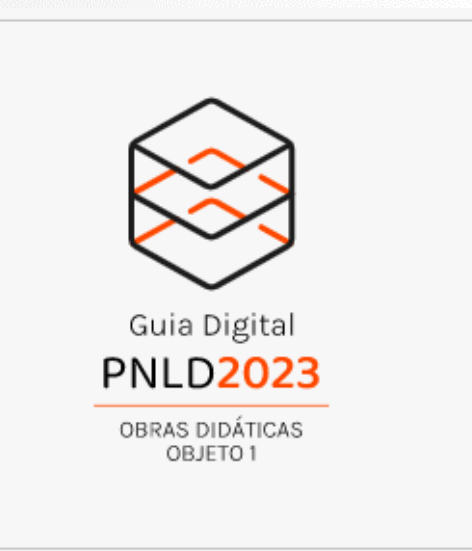

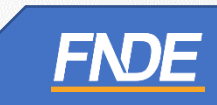

#### **GUIA PNLD**

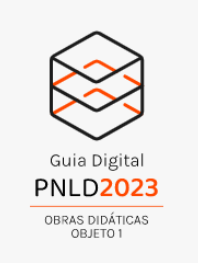

✓ Ao clicar em "Início", indique a categoria e a área/componente que deseja pesquisar.

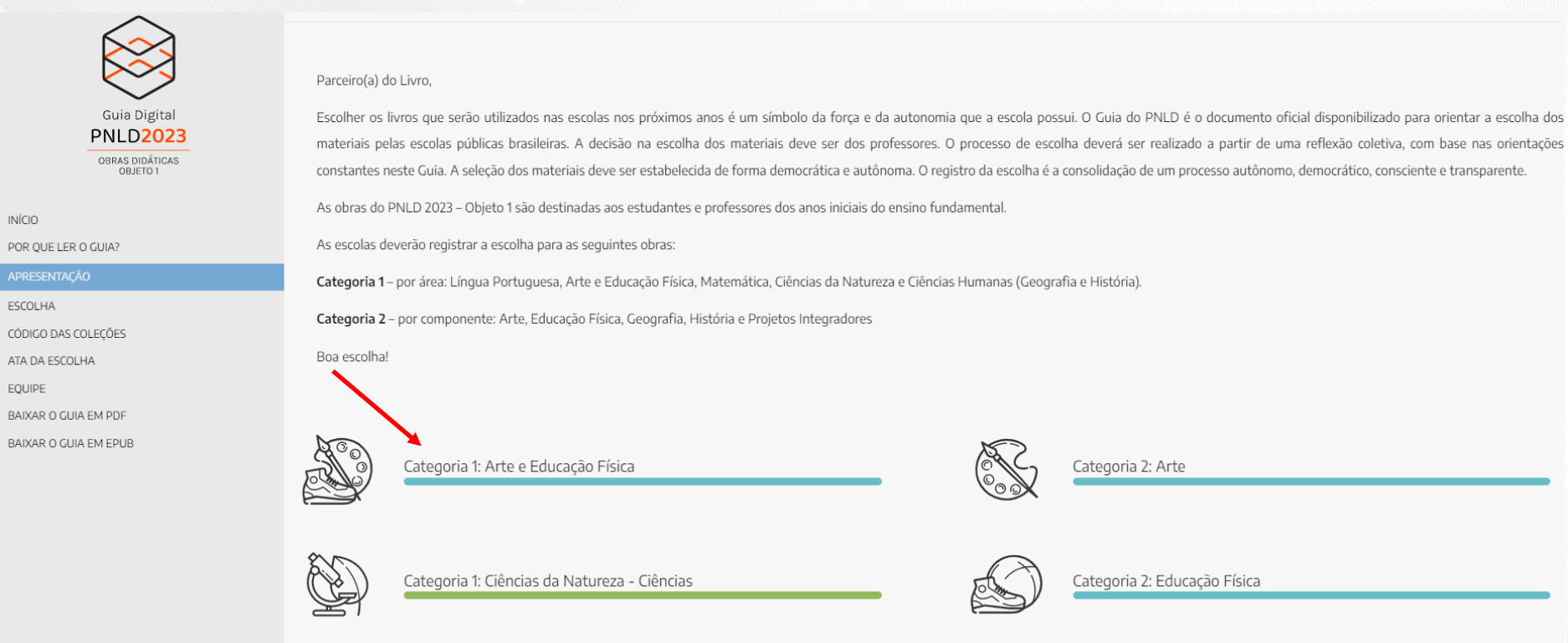

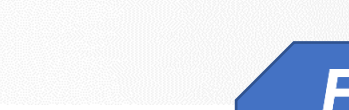

Categoria 2: Arte

Categoria 2: Educação Física

#### **GUIA PNLD**

✓ Clique na obra que deseja analisar a resenha, as informações e a obra na íntegra.

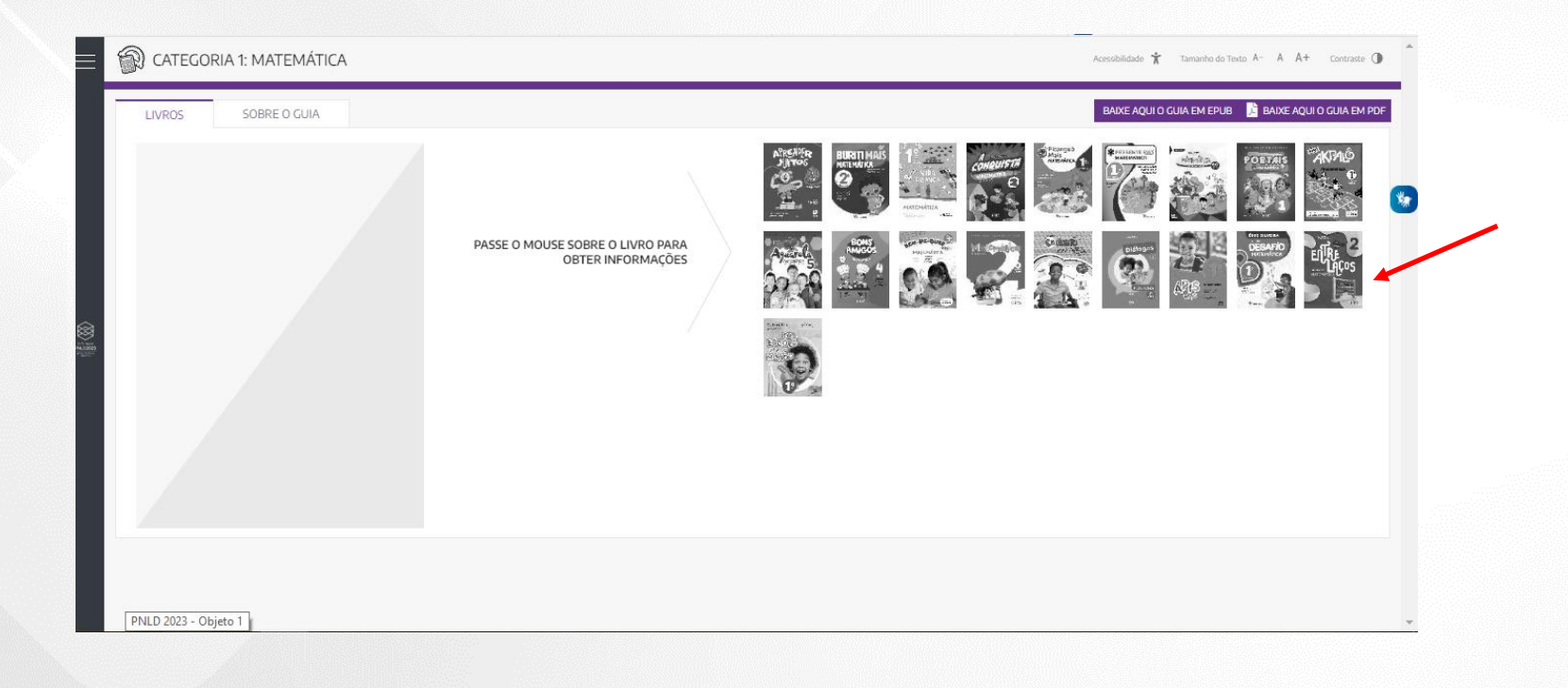

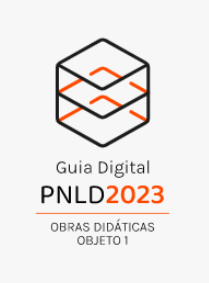

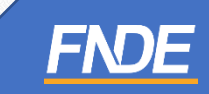

# **GUIAPNLD**

✓ Ao selecionar a obra, para visualizar o conteúdo completo do material aprovado, clique em "Acesse o Livro":

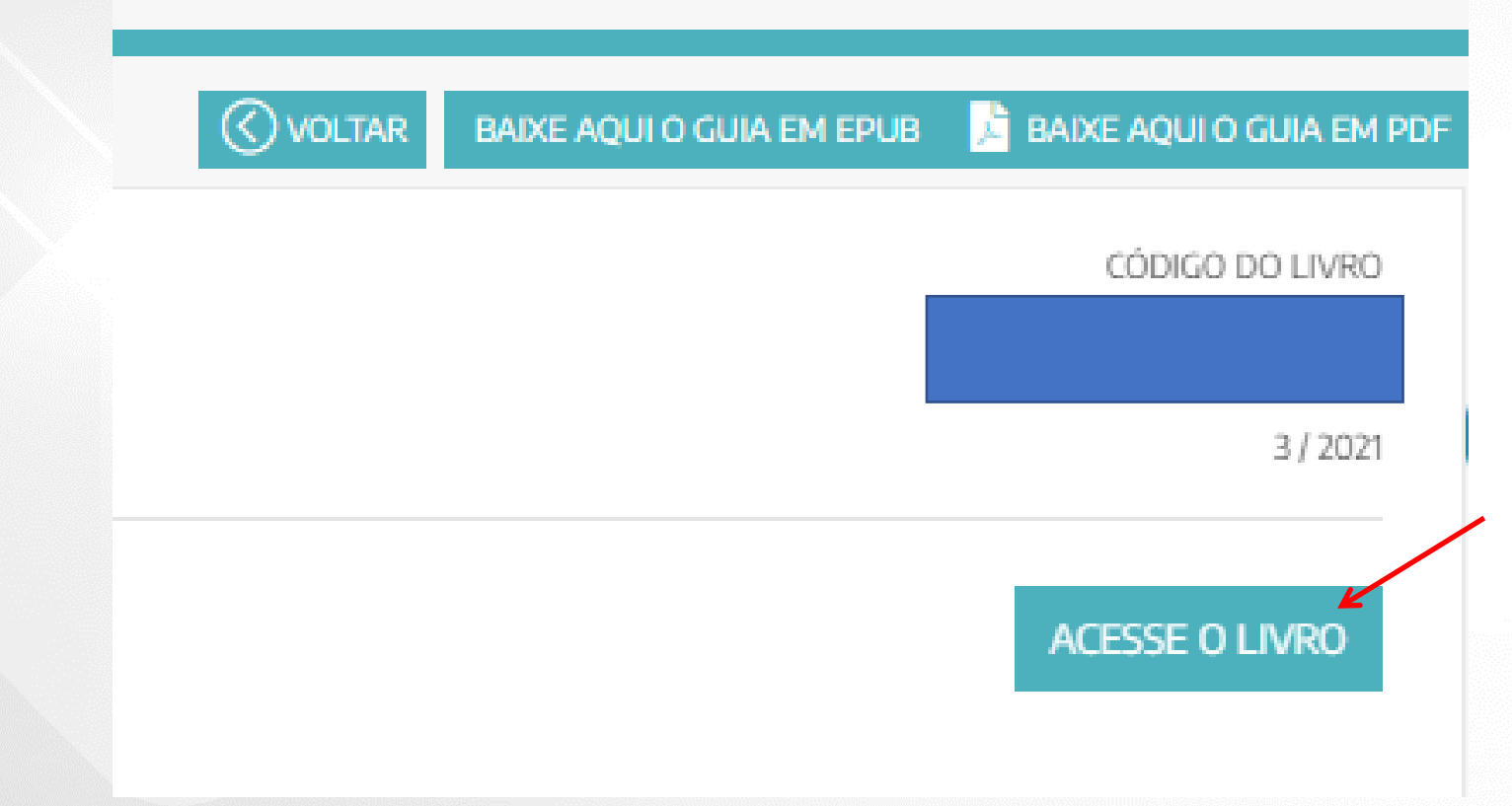

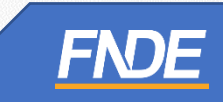

# **GUIAPNLD**

✓ Ao clicar em **''ACESSE O LIVRO",** os professores e gestores serão direcionados ao Portal do Livro Digital.

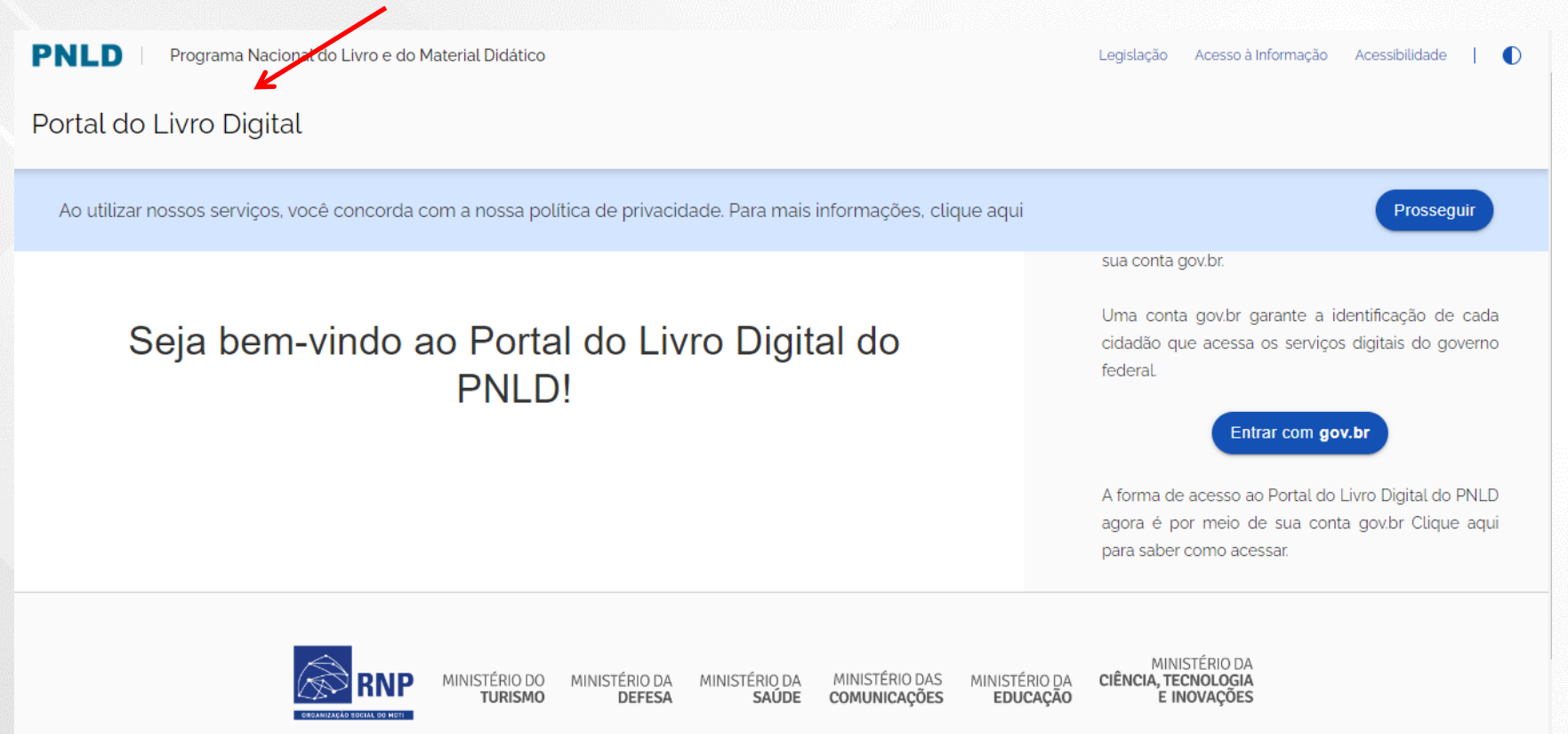

#### **GUIAPNLD**

- ✓ Para acessar o Portal do Livro Digital do PNLD, utilize sua conta **gov.br**.
- ✓ A conta **gov.br** garante a identificação de cada cidadão que acessa os serviços digitais do governo federal.
- ✓ Os professores e gestores deverão clicar em **''Entrar com gov.br''** para ter acesso as obras na íntegra do PNLD 2023 – Objeto 1 – Obras Didáticas.

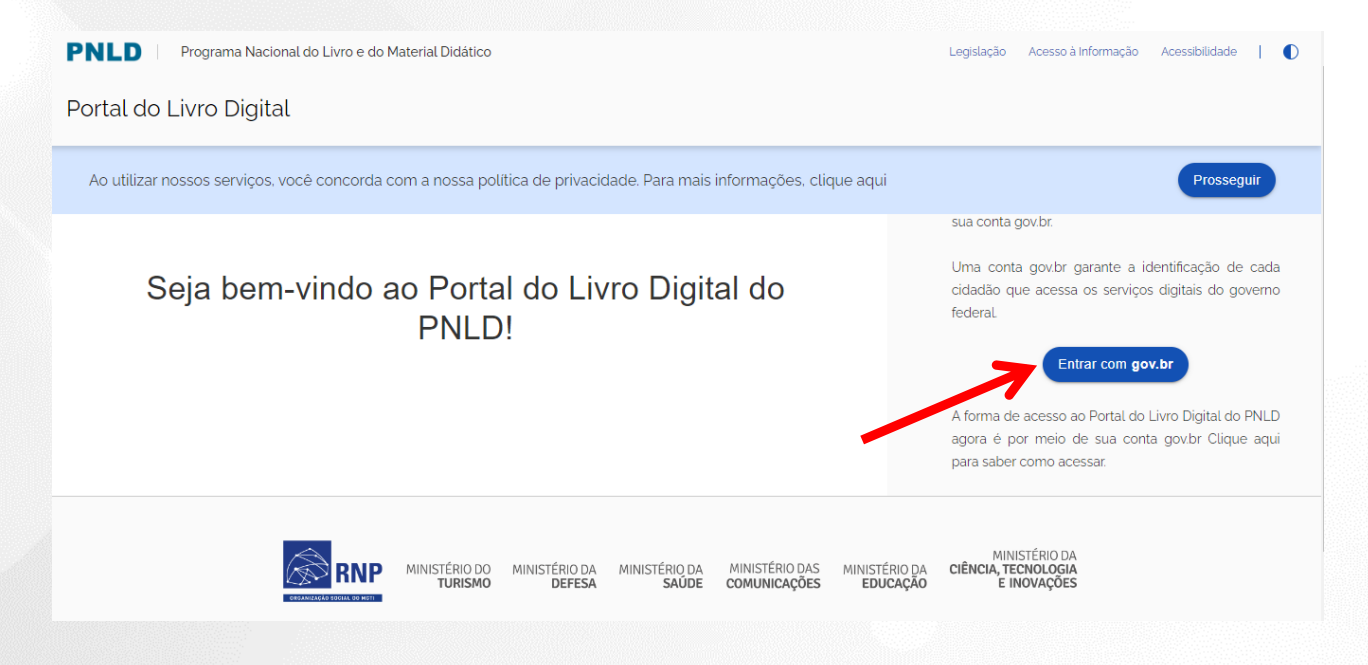

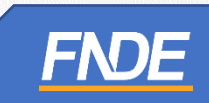

- ✓ Ao clicar em ''Entrar com gov.br'' para acessar o site, os professores e gestores serão redirecionados ao site <https://sso.acesso.gov.br/login>
- ✓ Insira o seu CPF no campo indicado e clique em ''**CONTINUAR''**:

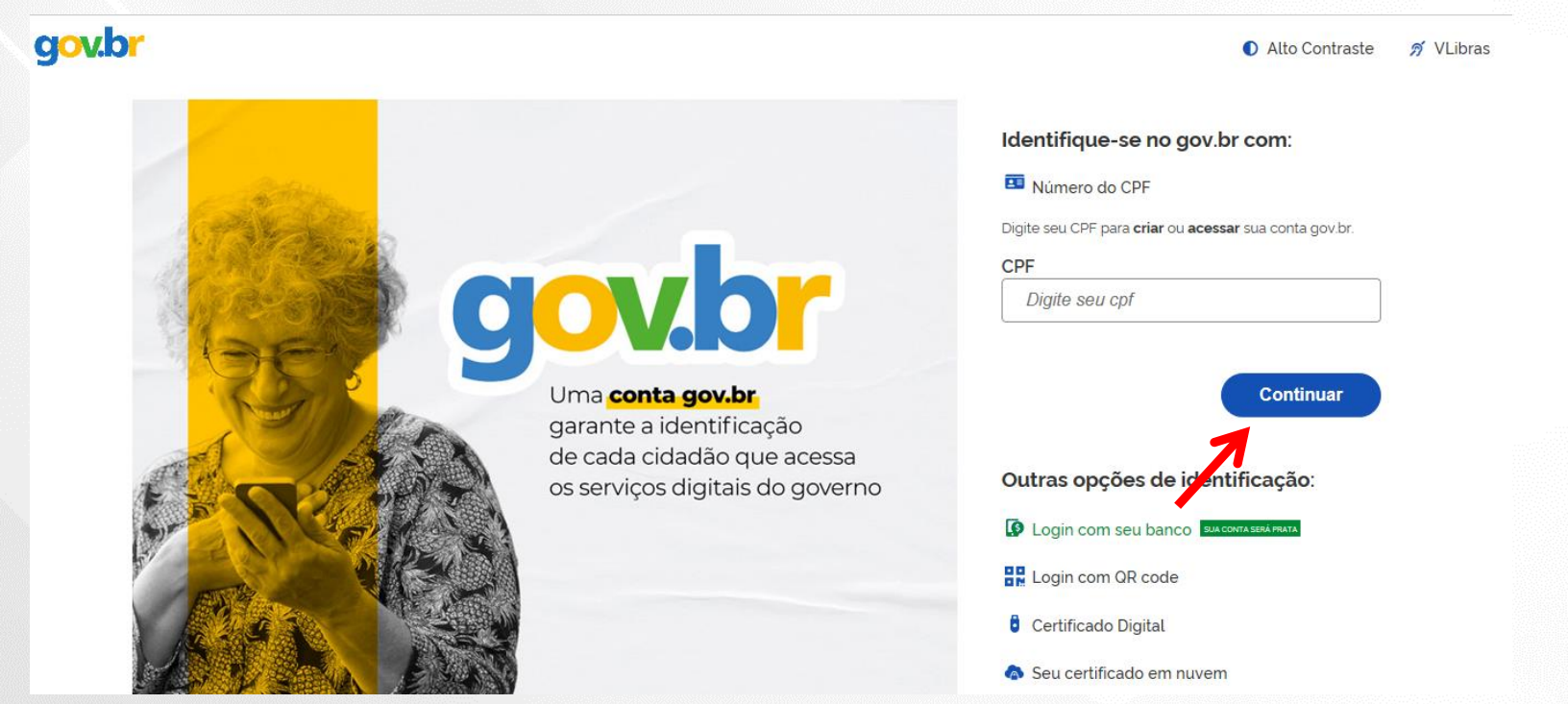

✓ Se o professor ou gestor já tiver cadastro no **gov.br**, será solicitado apenas a senha de acesso:

![](_page_9_Picture_44.jpeg)

![](_page_9_Picture_3.jpeg)

- ✓ Ao clicar em ''Entrar'', os professores e gestores deverão **autorizar o uso de dados pessoais** para acessar o Portal do Livro.
- ✓ Clique em "Autorizar".

![](_page_10_Picture_3.jpeg)

![](_page_10_Picture_4.jpeg)

✓ Ao acessar o Portal do Livro, selecione a obra que deseja visualizar na íntegra.

![](_page_11_Picture_38.jpeg)

![](_page_11_Picture_3.jpeg)

✓ Ao finalizar o download, a obra pode ser visualizada na íntegra.

![](_page_12_Picture_2.jpeg)

![](_page_12_Picture_3.jpeg)

#### **IMPORTANTE!**

- ✓ Os comunicados sobre a escolha serão encaminhados para o e-mail cadastrado no PDDE Interativo. É importante mantê-lo atualizado.
- ✓ Informações sobre o Programa do Livro e do Material Didático estão disponíveis em <https://www.gov.br/fnde/pt-br/acesso-a-informacao/acoes-e-programas/programas/programas-do-livro> .
- ✓ Dúvidas: [livrodidatico@fnde.gov.br](mailto:livrodidatico@fnde.gov.br)

![](_page_13_Picture_4.jpeg)

![](_page_13_Picture_5.jpeg)